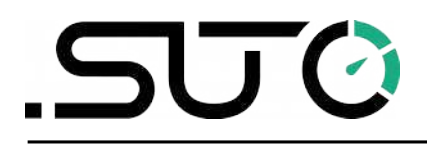

English

# **Instruction and operation manual**

# <span id="page-0-0"></span>**S520**

# **Portable Dew Point Meter**

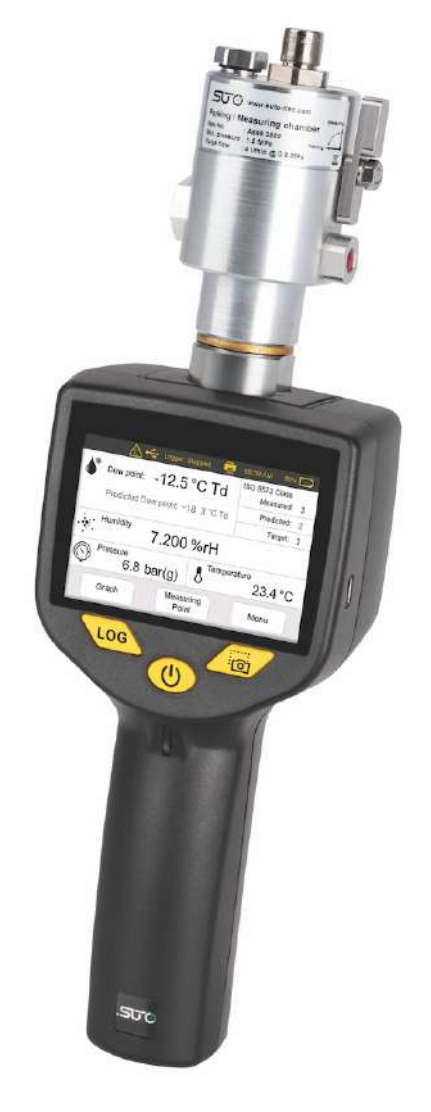

Dear Customer,

Thank you for choosing our product.

Please read the operating instructions in full and carefully observe it before starting up the device. The manufacturer cannot be held liable for any damage that occurs as a result of non-observance or noncompliance with this manual.

Should the device be tampered with in any manner other than a procedure that is described and specified in the manual, the warranty is cancelled and the manufacturer is exempt from liability.

The device is designed exclusively for the described application.

SUTO offers no guarantee for the suitability for any other purpose. SUTO is also not liable for consequential damage resulting from the delivery, capability or use of this device.

# **Table of contents**

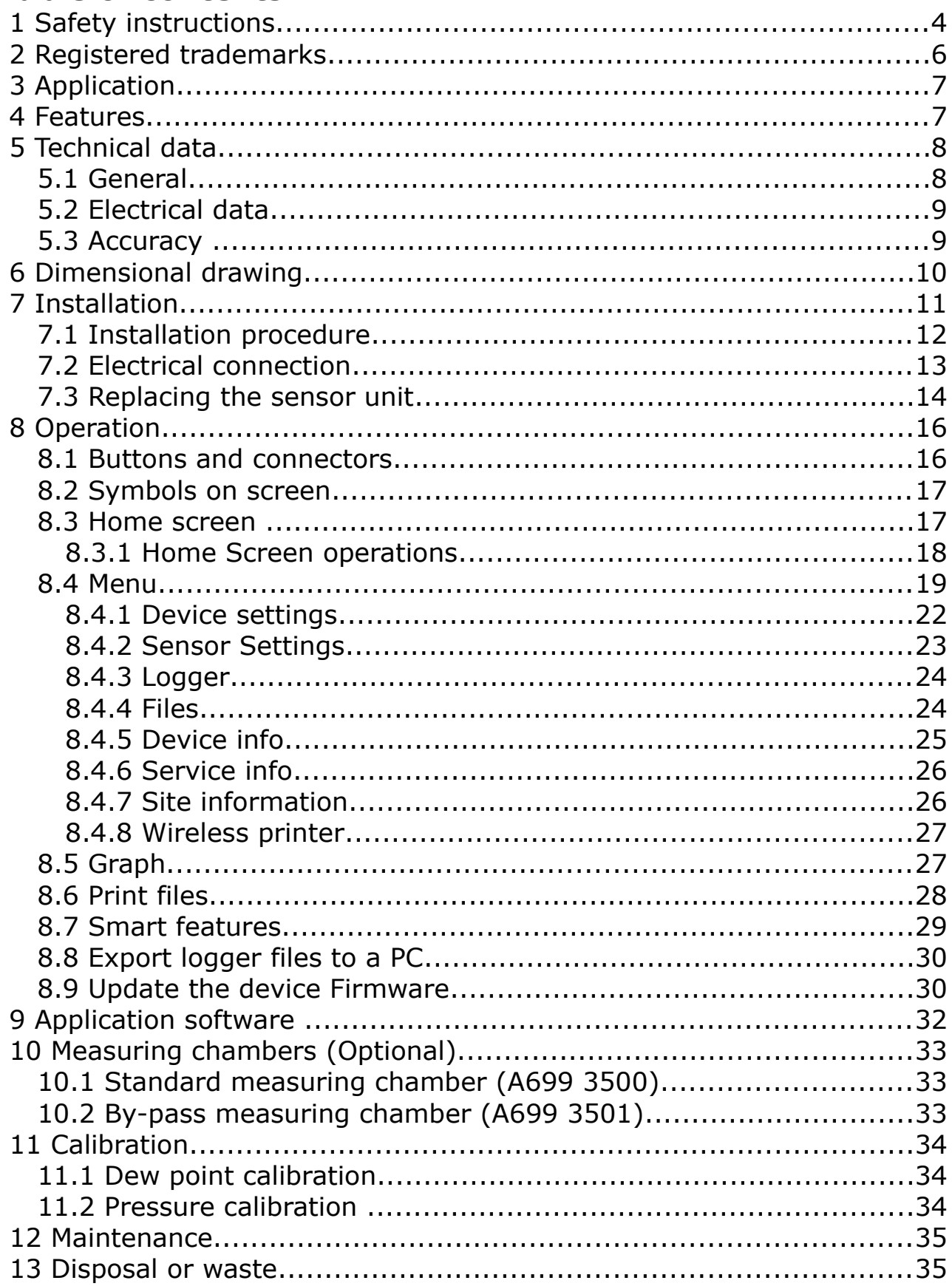

# **1 Safety instructions**

#### **Please check if this instruction manual matches the product type.**

Please observe all notes and instructions indicated in this manual. It contains essential information which must be observed before and during installation, operation, and

maintenance. Therefore this instruction manual must be read carefully by the technician as well as by the responsible user/qualified personnel.

This instruction manual must be available at the operation site of the dew point meter at any time. In case of any obscurities or questions, regarding this manual or the product, please contact the manufacturer.

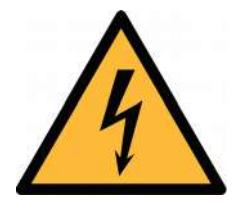

# **WARNING!**

**Compressed air!**

**Any contact with quickly escaping air or bursting parts of the compressed air system can lead to serious injuries or even death!**

- Only use pressure tight installation material.
- Avoid that persons get hit escaping air or bursting parts of the instrument.
- The system must be pressure-less during maintenance work.

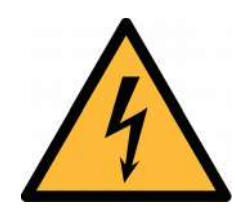

# **WARNING!**

# **Voltage used for supply!**

**Any contact with energized parts of the product may lead to an electrical shock, which can lead to serious injuries or even death!**

- Consider all regulations for electrical installations.
- The system must be disconnected from any power supply during maintenance work.
- Any electrical work on the system is only allowed by authorized qualified personal.

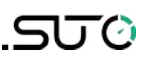

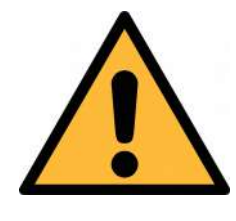

# **ATTENTION!**

**Permitted operating parameters!**

**Observe the permitted operating parameters. Any operation exceeding this parameters can lead to malfunctions and may lead to damage on the instrument or the system.**

- Do not exceed the permitted operating parameters.
- Make sure the product is operated in its permitted limitations.
- Do not exceed or undercut the permitted storage and operating temperature and pressure.

#### **General safety instructions**

- It is not allowed to use the product in explosive areas.
- Please observe the national regulations before/during installation and operation.

#### **Remarks**

• It is not allowed to disassemble the product.

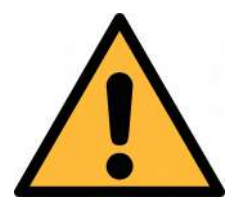

# **ATTENTION!**

**Measurement values can be affected by malfunction!**

**The product must be installed properly and frequently maintained. Otherwise, it may lead to wrong measurement values, which can result in wrong results.**

#### **Storage and transportation**

- Make sure that the transportation temperature of the dew point meter is between -30 ... +70°C.
- For transportation it is recommended to use the packaging that comes with the sensor.
- Please make sure that the storage temperature of the sensor is between -20 ... +50°C.
- Avoid direct UV and solar radiation during storage.
- For the storage the humidity must be <80% rH with no condensation.

# **2 Registered trademarks**

SUTO®

Registered trademark of SUTO iTEC

MODBUS®

Registered trademark of the Modbus Organization, Hopkinton, USA

HART®

Registered trademark of the HART Communication Foundation, Austin, USA

PROFIBUS®

Registered trademark of the PROFIBUS User Organization, Karlsruhe, Germany

Android™, Google Play

Registered trademarks of Google LLC

# **3 Application**

The S520 is a dew point meter that is designed to monitor the dew point in the industrial application within the permissible operating parameters. These parameters can be found in the [Technical data](#page-7-0) chapter on page [8.](#page-7-0)

The S520 can measure and display the following values for compressed air or gas:

- Dew point, default unit: °C Td
- Humidity, default unit: % rH
- Temperature, default unit: °C
- Pressure, default unit: bar (g)

The S520 dew point meter is mainly used in compressed air systems in industrial environments. It is not developed to be used in explosive areas. For the use in explosive areas please contact the manufacturer.

# **4 Features**

- Measures dew point, temperature, humidity, and pressure
- Two sensor solutions available:
	- Sensor A: Standard sensor unit with a range of  $-100$  ...  $+20$ °C Td
	- Sensor B: Economic sensor unit with a range of  $-50$  ...  $+50$ °C Td
- Smart dew point prediction
- Integrated pressure sensor
- Modern color touch screen interface
- Data logger, USB interface, and Bluetooth connection to a portable printer
- Measuring/parking chamber, designed for fast sensor response
- Application software included
- Integrated camera for more elegant reports
- ISO8573-1 Class indication

# <span id="page-7-0"></span> **5 Technical data**

# **5.1 General**

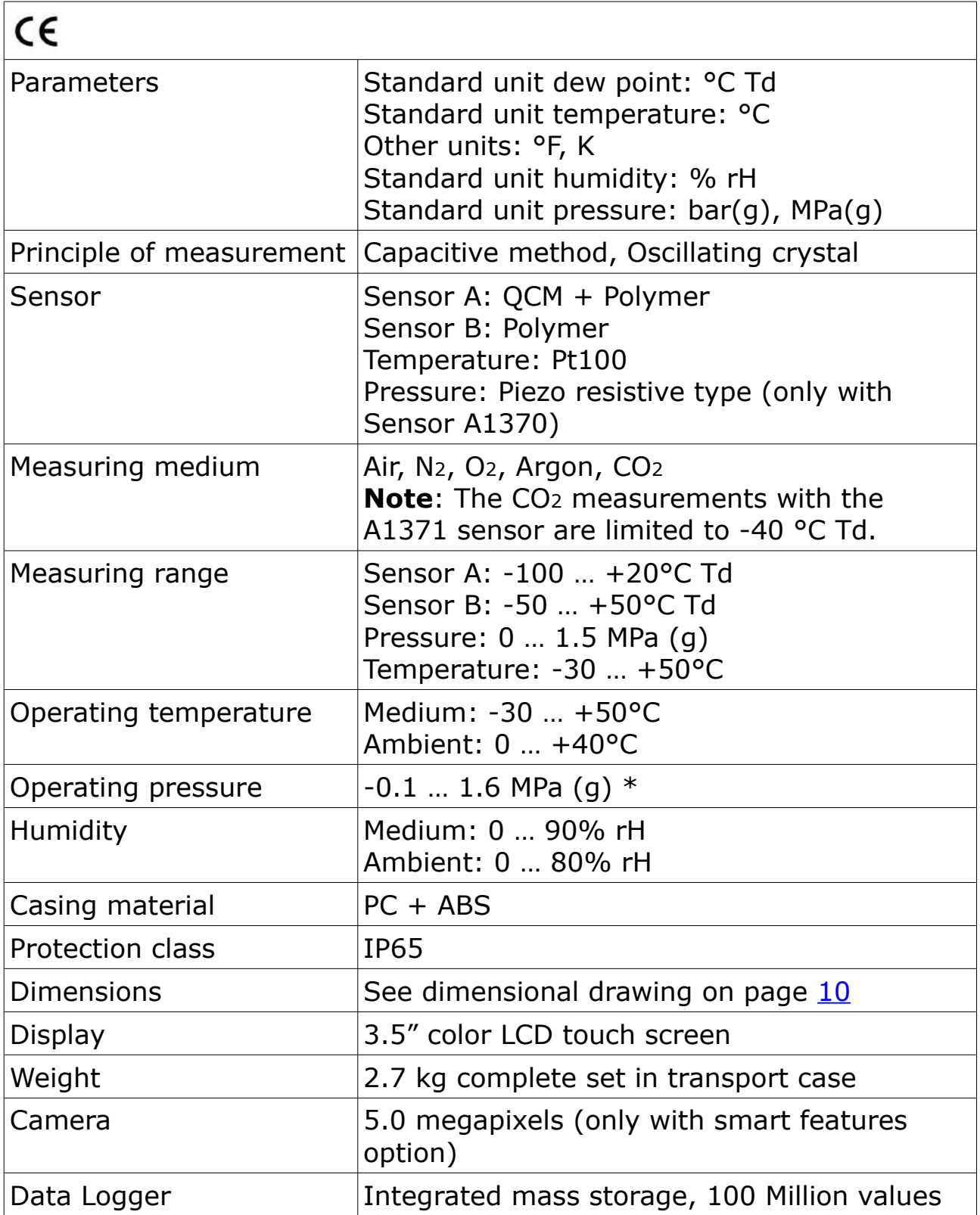

\* At least 0.3 MPa(g) is needed for the measuring chamber supplied with the instrument. For low-pressure measuring below 0.3 MPa(g), choose the optional bypass measuring chamber A699 3501.

# **5.2 Electrical data**

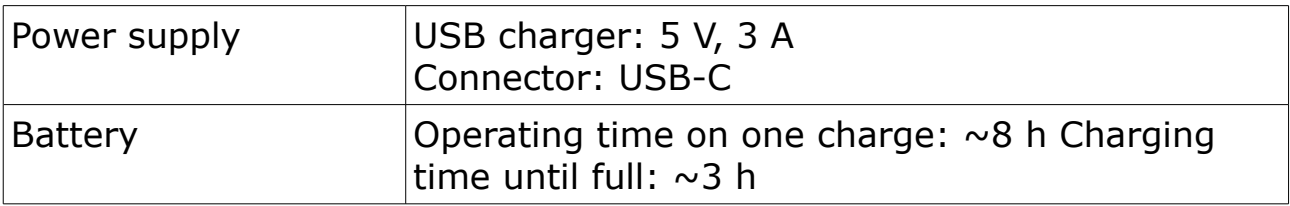

# **5.3 Accuracy**

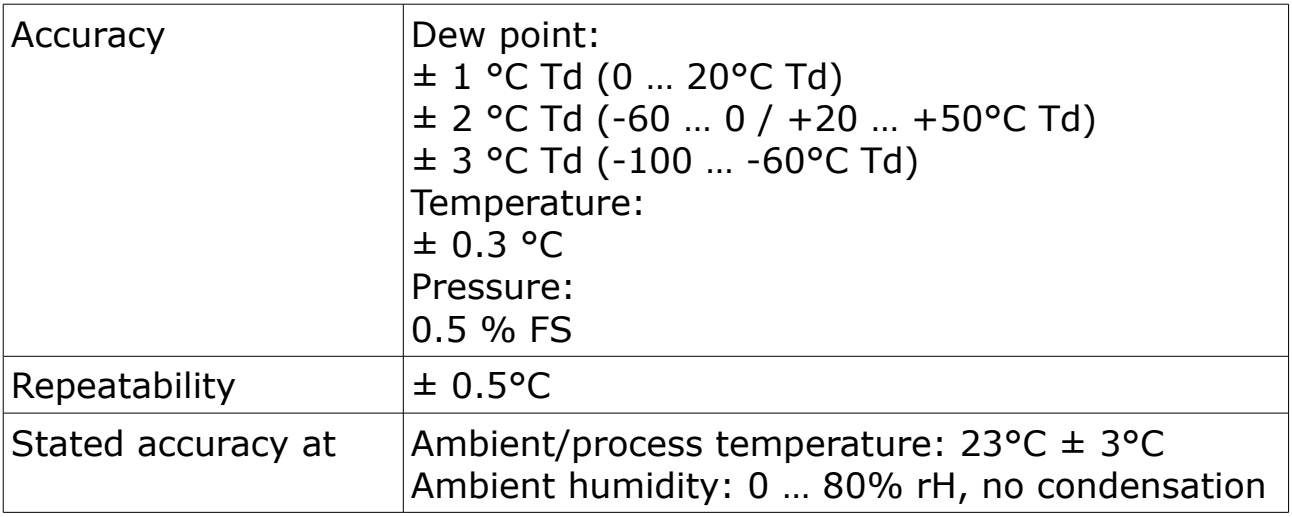

.SUC

# <span id="page-9-0"></span> **6 Dimensional drawing**

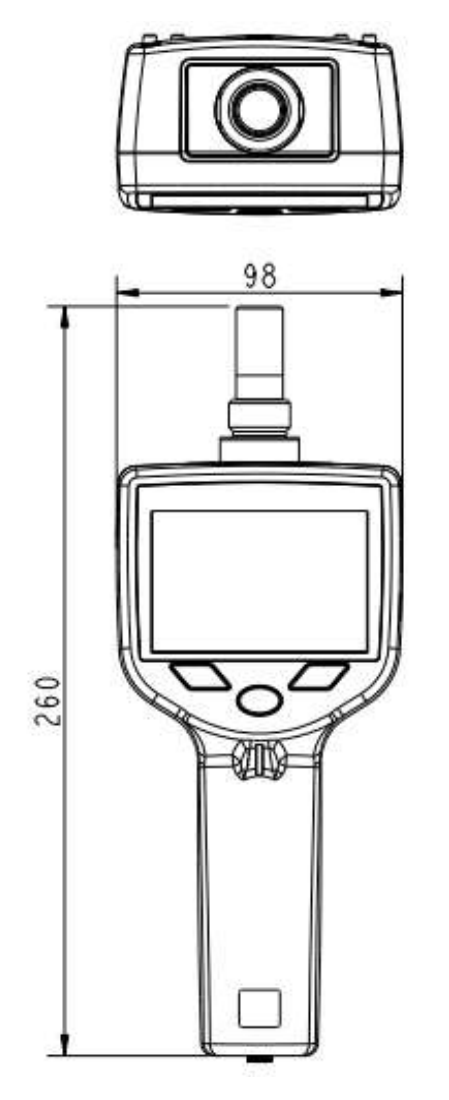

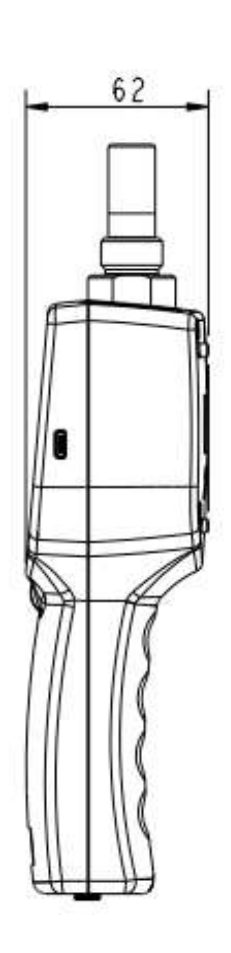

Please make sure that all components listed below are included in your package.

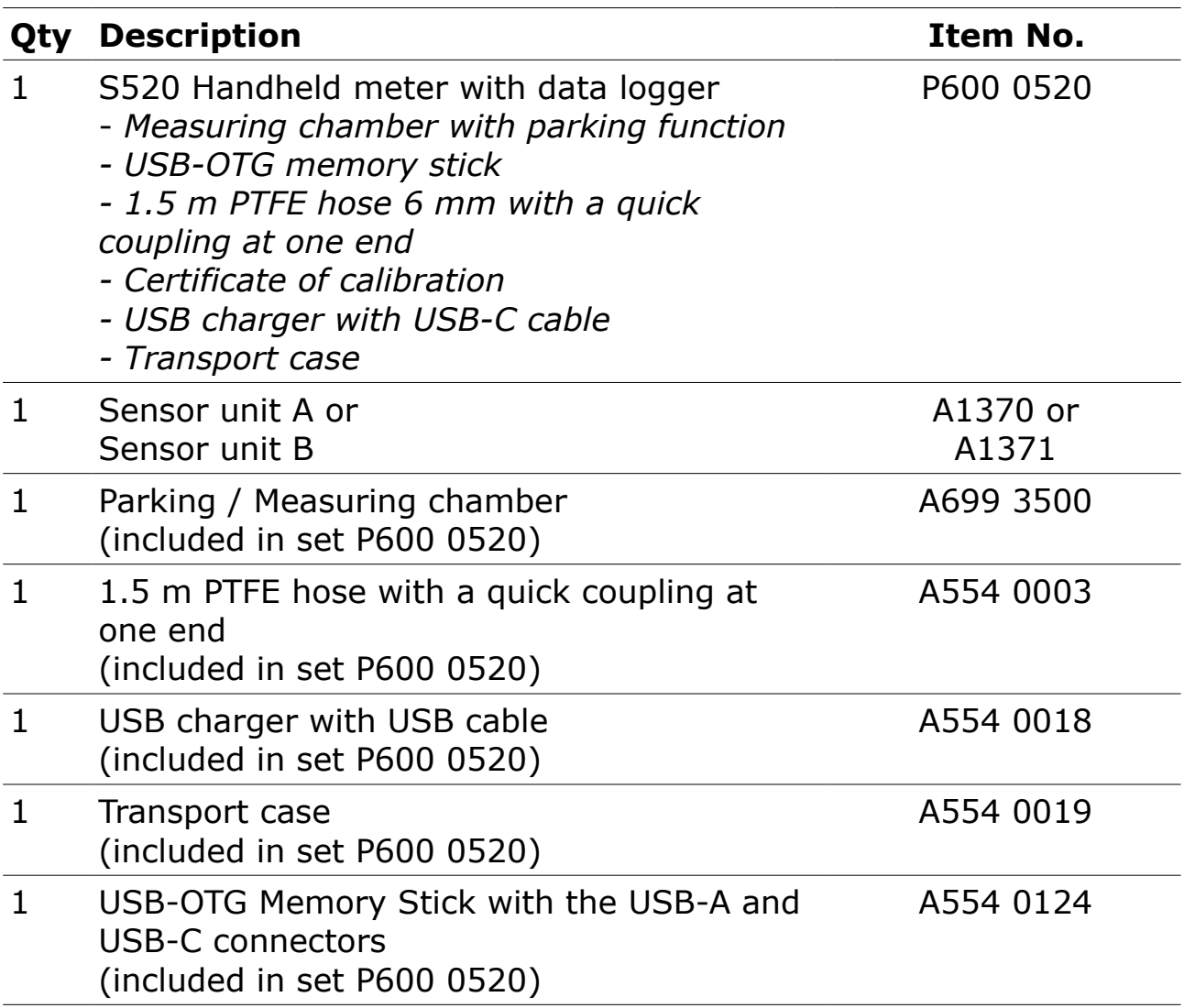

# **SUG**

# **7.1 Installation procedure**

The following steps explain the procedure of an appropriate installation.

1. Make sure that the teflon hose is dry and clean.

#### **Attention:**

Wet and contaminated hoses can negatively affect the measurement and must be replaced with a dry and clean one.

2. Connect the teflon hose to the measuring chamber.

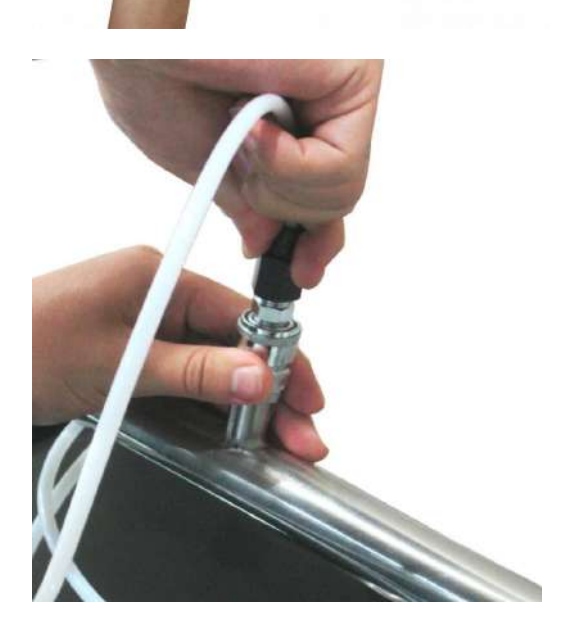

3. Connect the quick coupling at the other end of the teflon hose to the process.

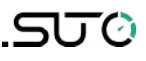

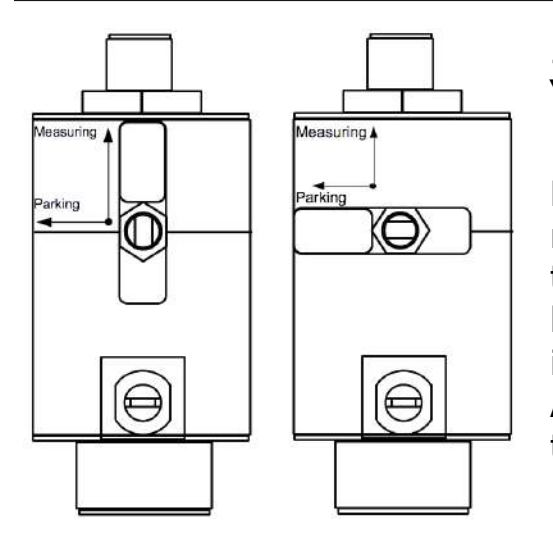

5. Turn the handle on the chamber to the "Measuring" position.

**Note**: The parking measuring chamber is mounted permanently on the sensor head to keep the sensor dry. To measure, the handle on the chamber must be turned into the "Measuring" position. After finishing the measurement, please

turn it to the "Park" position.

6. Turn on the device.

7. Start to measure using the touch screen. For more information, see Chapter [8](#page-15-0) [Operation.](#page-15-0)

# **7.2 Electrical connection**

Please charge the dew point meter if the battery is low. To do so, use the charger that is included in the delivery package.

- 1. Connect the USB cable to the device and the charger.
- 2. Plug in the charger to your AC supply outlet.

The device starts to indicate the charging progress. Always try to charge to 100%.

## **7.3 Replacing the sensor unit**

For service or calibration, the sensor units can be exchanged easily.

Before exchanging the sensor units, please make sure that the new one has the dew point range that matches your need:

- Sensor A: -100 ... +20 °C Td
- Sensor B: -50 … +50 °C Td

To exchange the sensor units, follow the below steps:

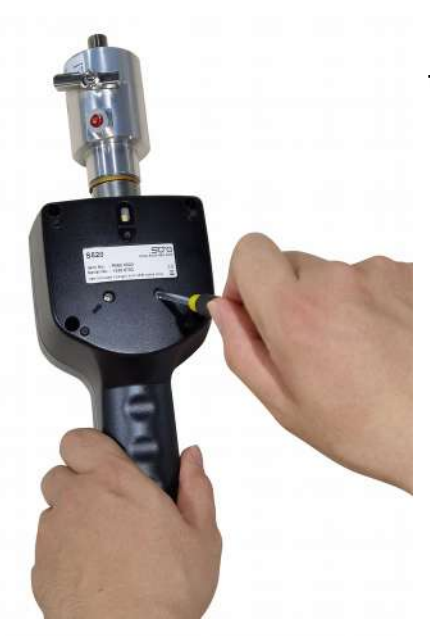

1. Open the two screws at the back of the instrument.

2. Pull the sensor unit together with the measuring chamber out of the main unit.

3. Screw the measuring chamber off the sensor unit.

4. Screw the measuring chamber onto the new sensor unit.

5. Insert the new sensor unit together with the measuring chamber back to the sensor unit.

6. Tighten the two screws.

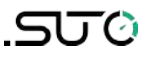

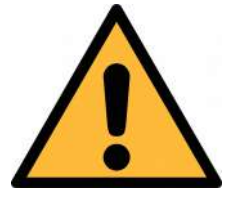

**ATTENTION!**

**Do not remove or touch the sinter cap on the sensor unit. The sinter cap protects the sensor element from dust and particles. Wrong handling may effect or even destroy the sensitive sensor element!** 

# <span id="page-15-0"></span> **8 Operation**

# **8.1 Buttons and connectors**

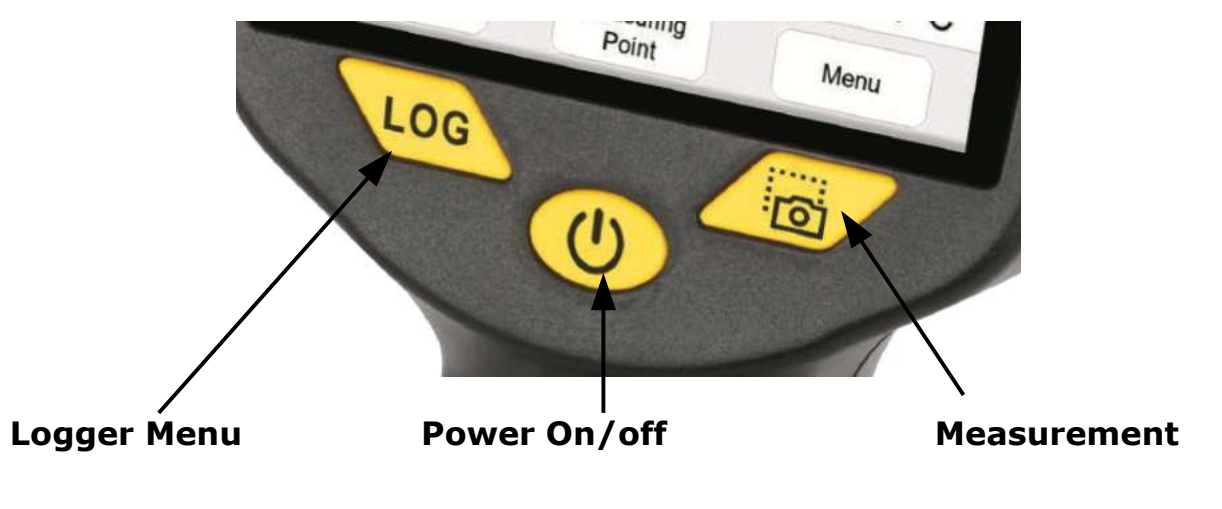

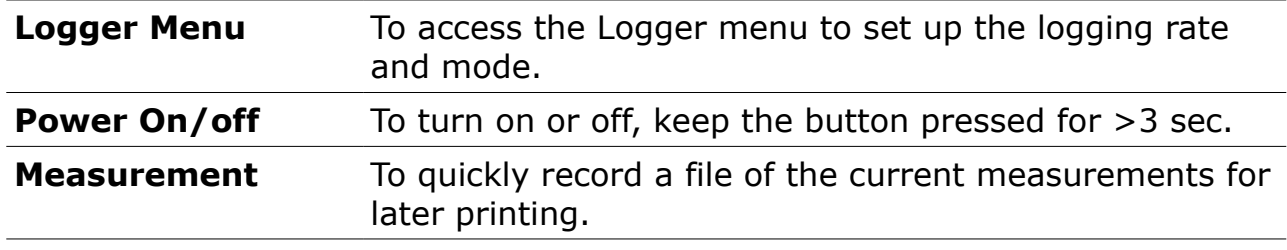

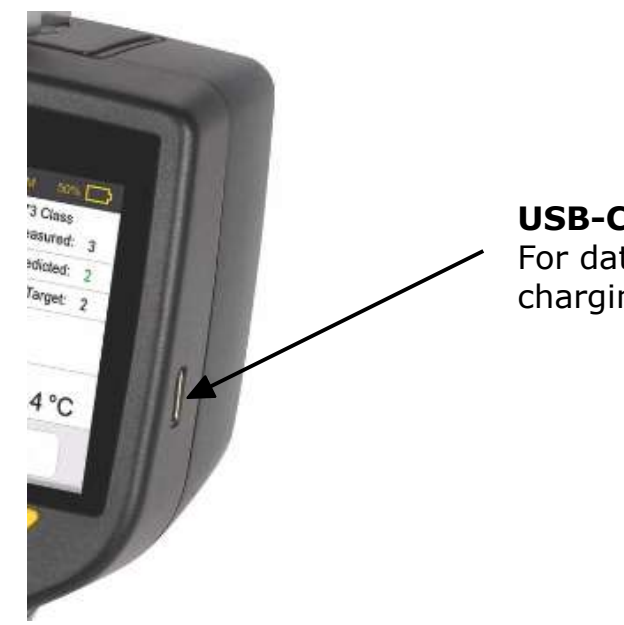

**USB-C connector** For data transfer and device charging

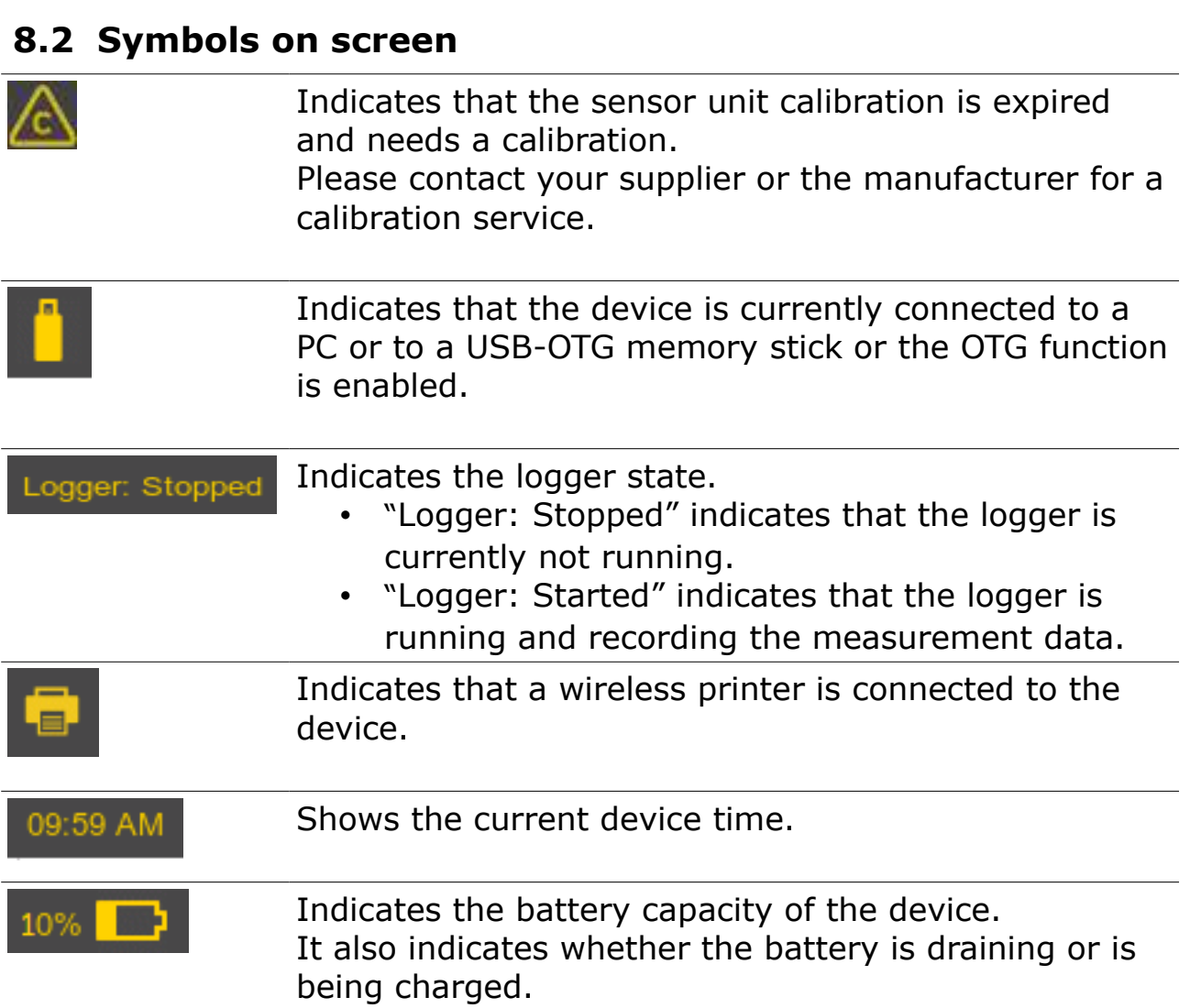

<u> 1989 - Johann Stoff, deutscher Stoffen und der Stoffen und der Stoffen und der Stoffen und der Stoffen und der</u>

# **8.3 Home screen**

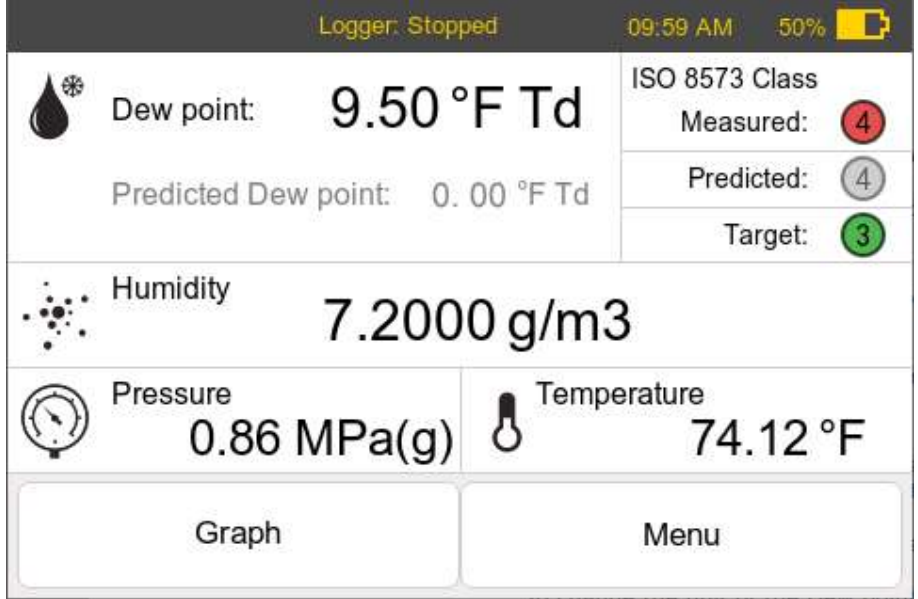

# **8.3.1 Home Screen operations**

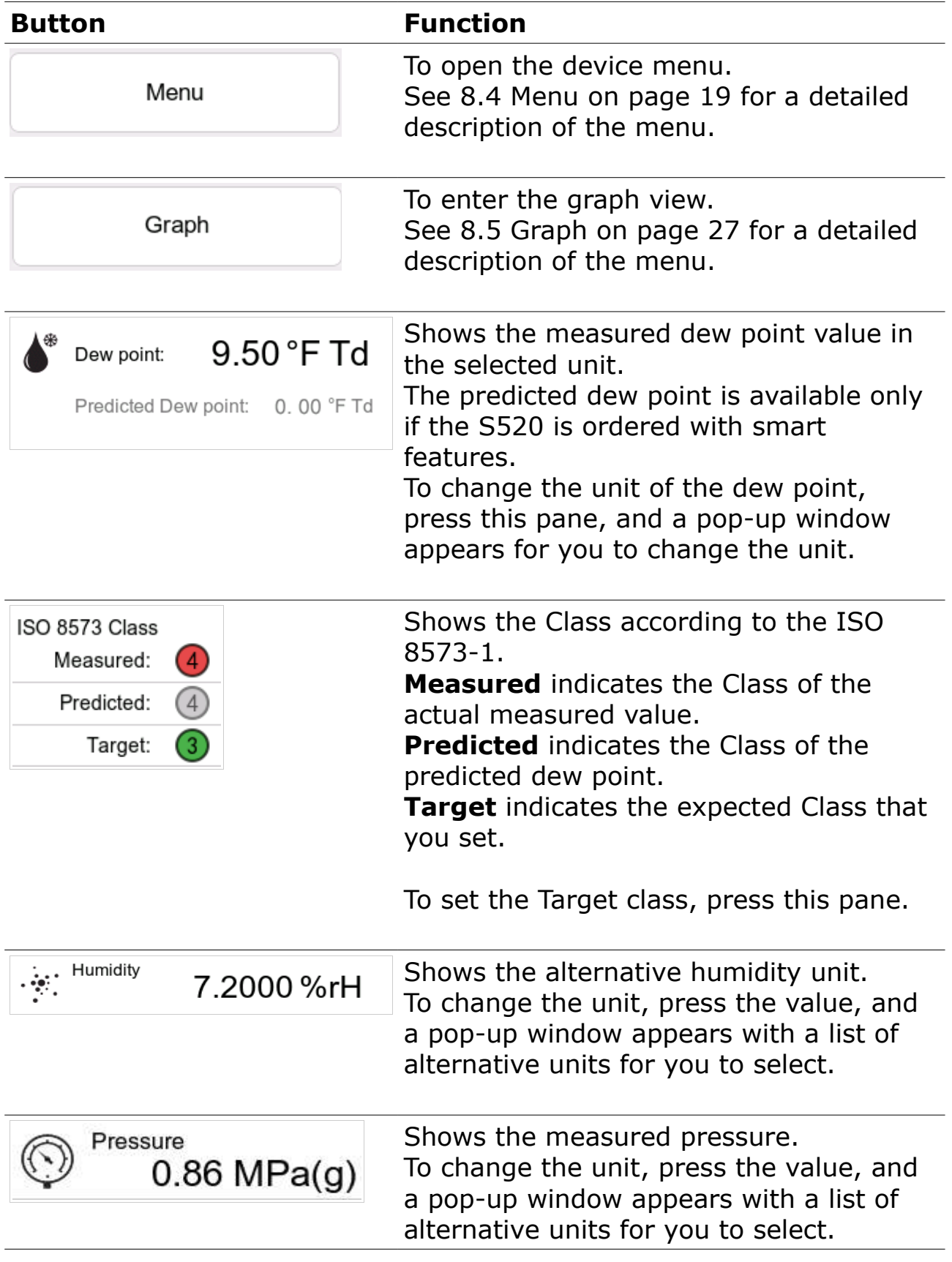

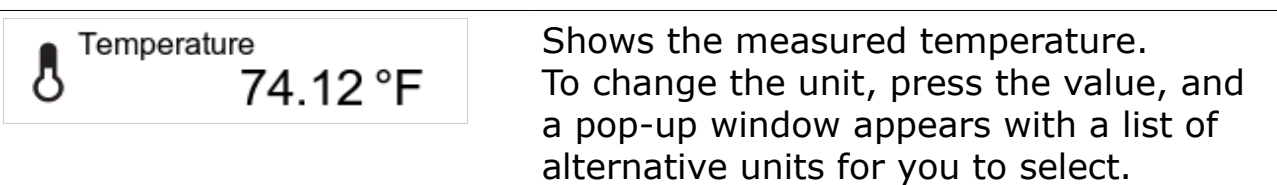

## <span id="page-18-0"></span> **8.4 Menu**

The device menu offers different operations, such as connecting a printer, reading device information, and many more.

Below is the tree structure of the device menu. The following sections provide detailed description for each menu.

#### Menu

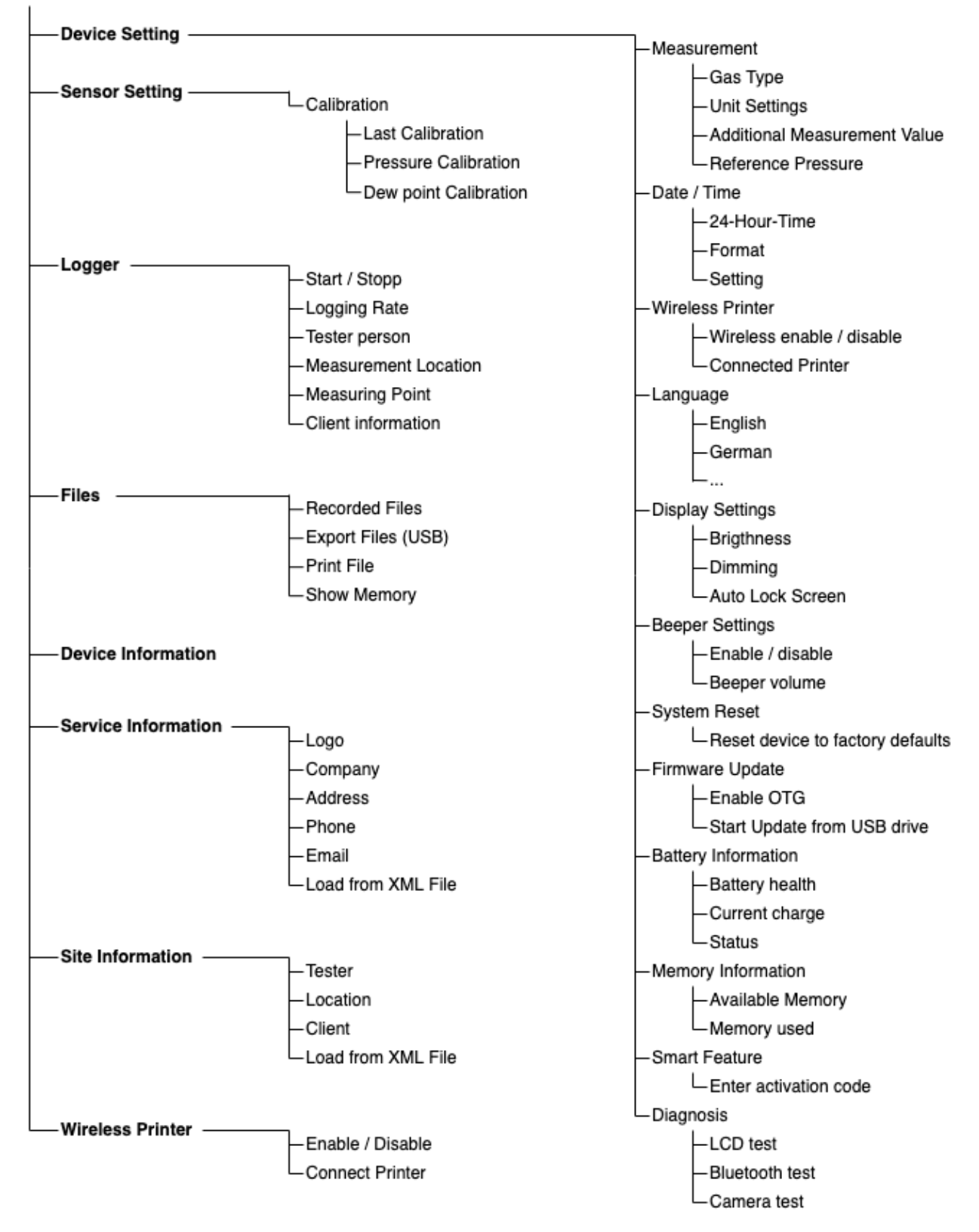

The following table describes functions of all menus provided in the device menu.

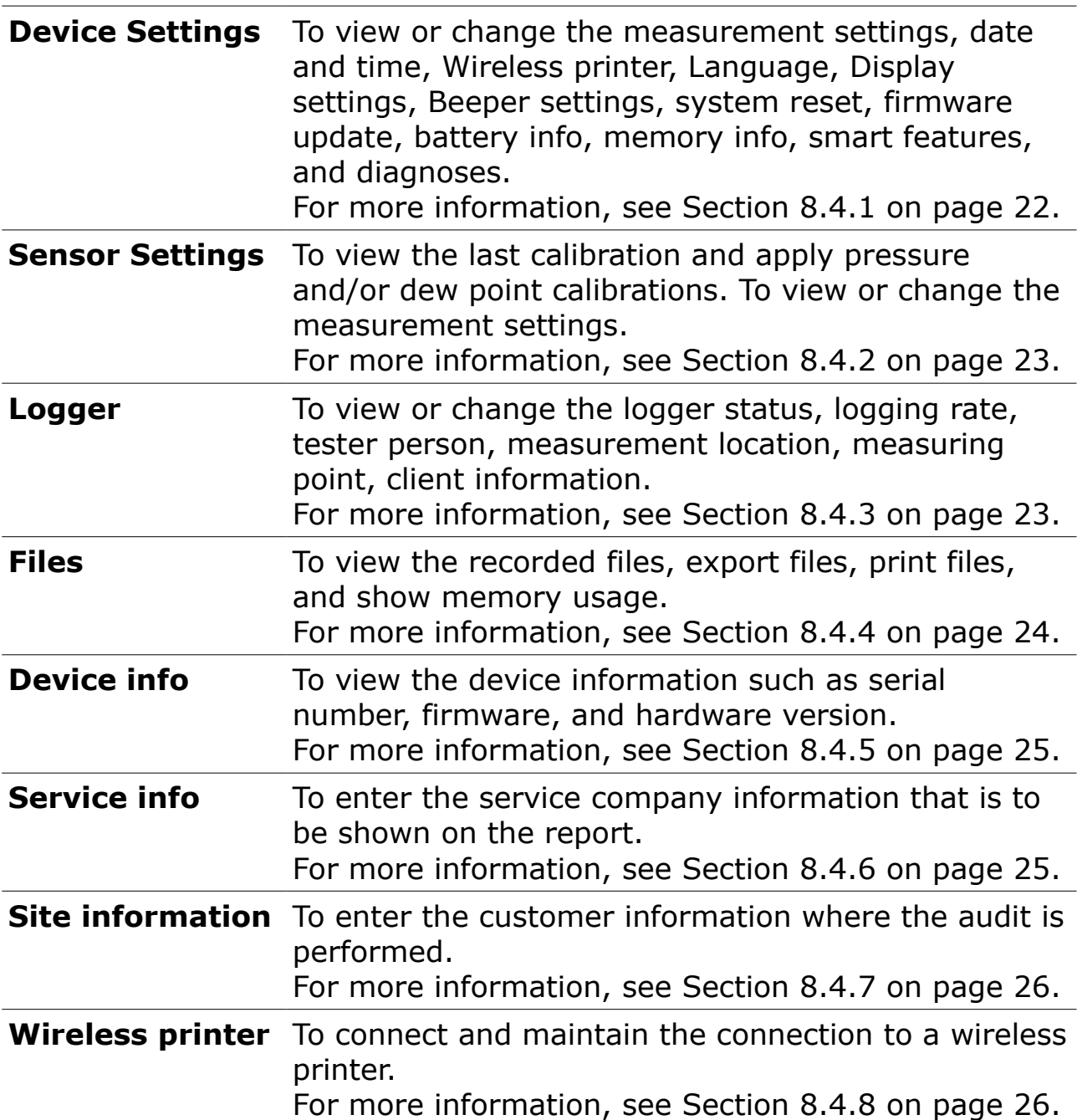

# <span id="page-21-0"></span> **8.4.1 Device settings**

Enables you to configure the device settings.

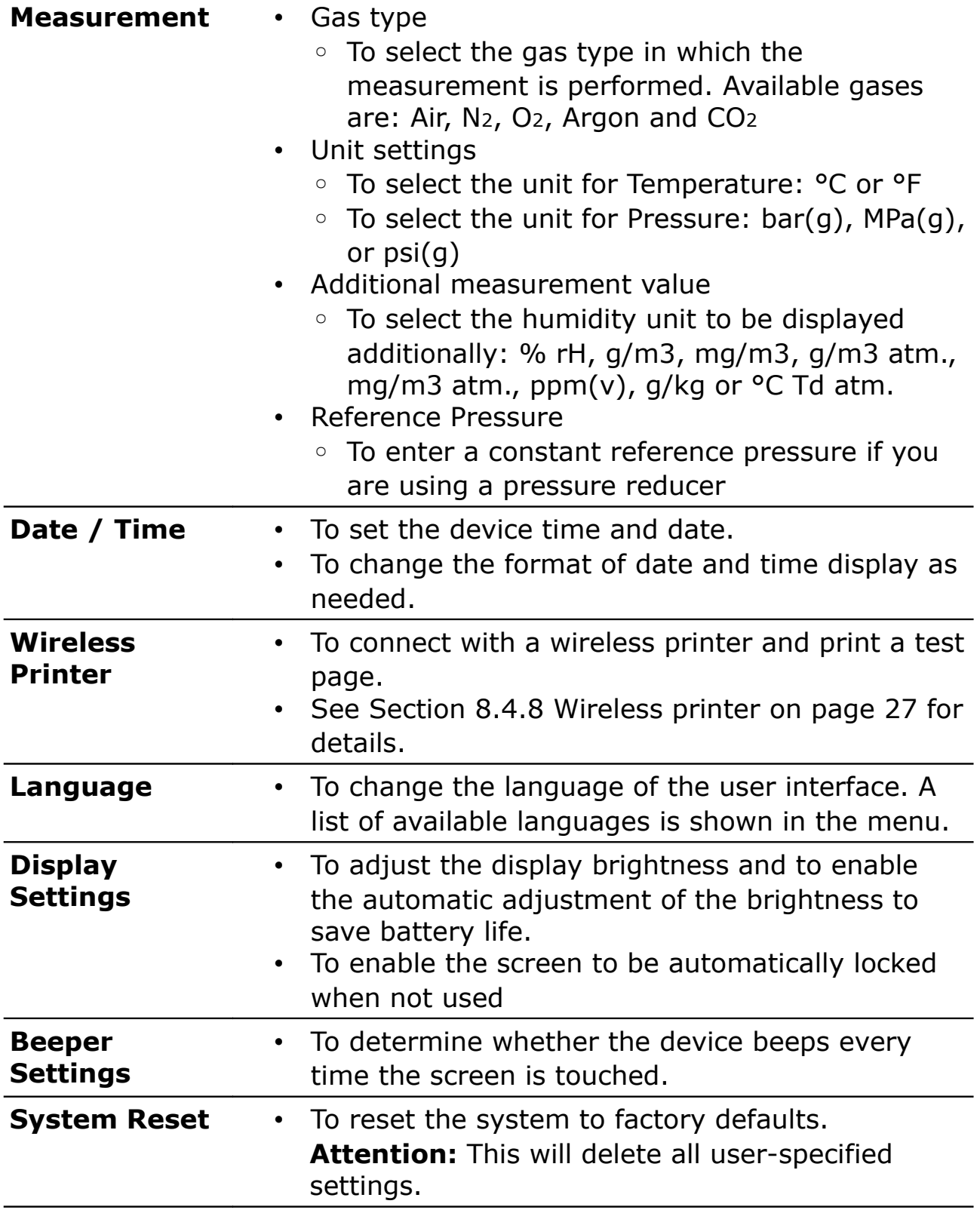

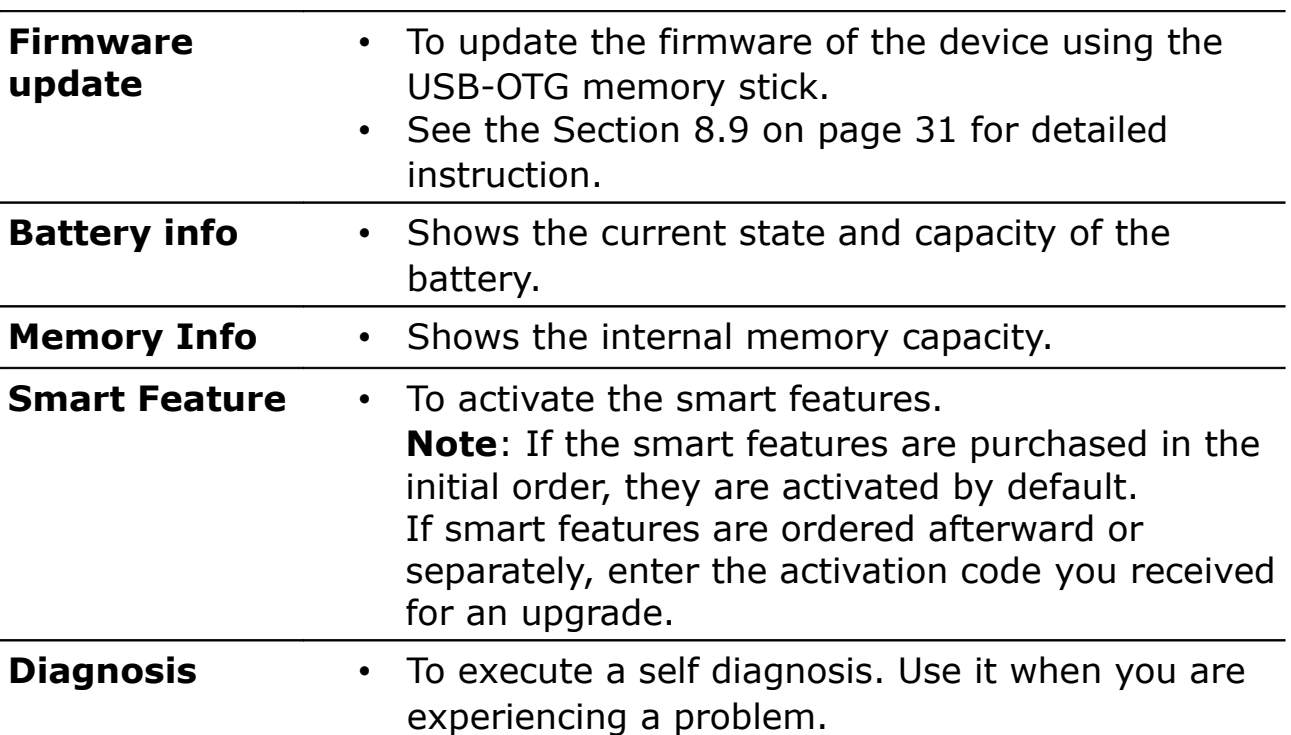

#### <span id="page-22-0"></span> **8.4.2 Sensor Settings**

Enables you to perform the sensor calibration.

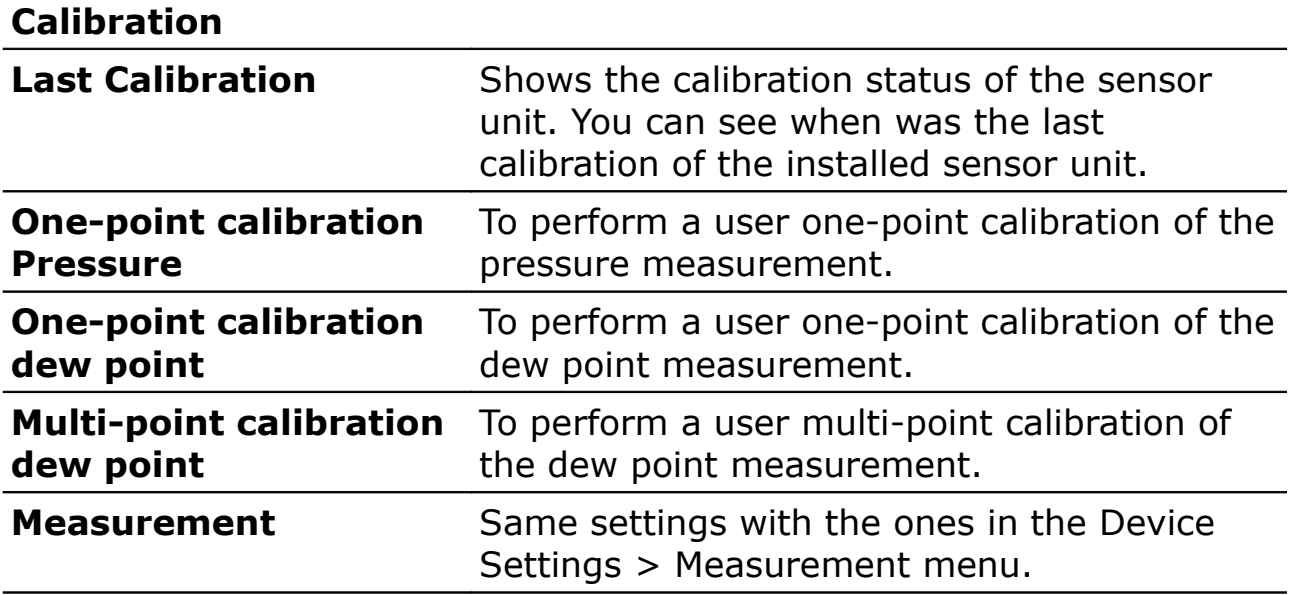

#### **Remark:**

A new instrument is calibrated ex-work and ensures accurate measurements. Whenever you receive a new instrument, you do not need to perform the dew point calibration.

The dew point calibration must be performed only by professionals. Please contact your service provider for the calibration service.

# <span id="page-23-1"></span> **8.4.3 Logger**

Enables you to configure the device internal logger.

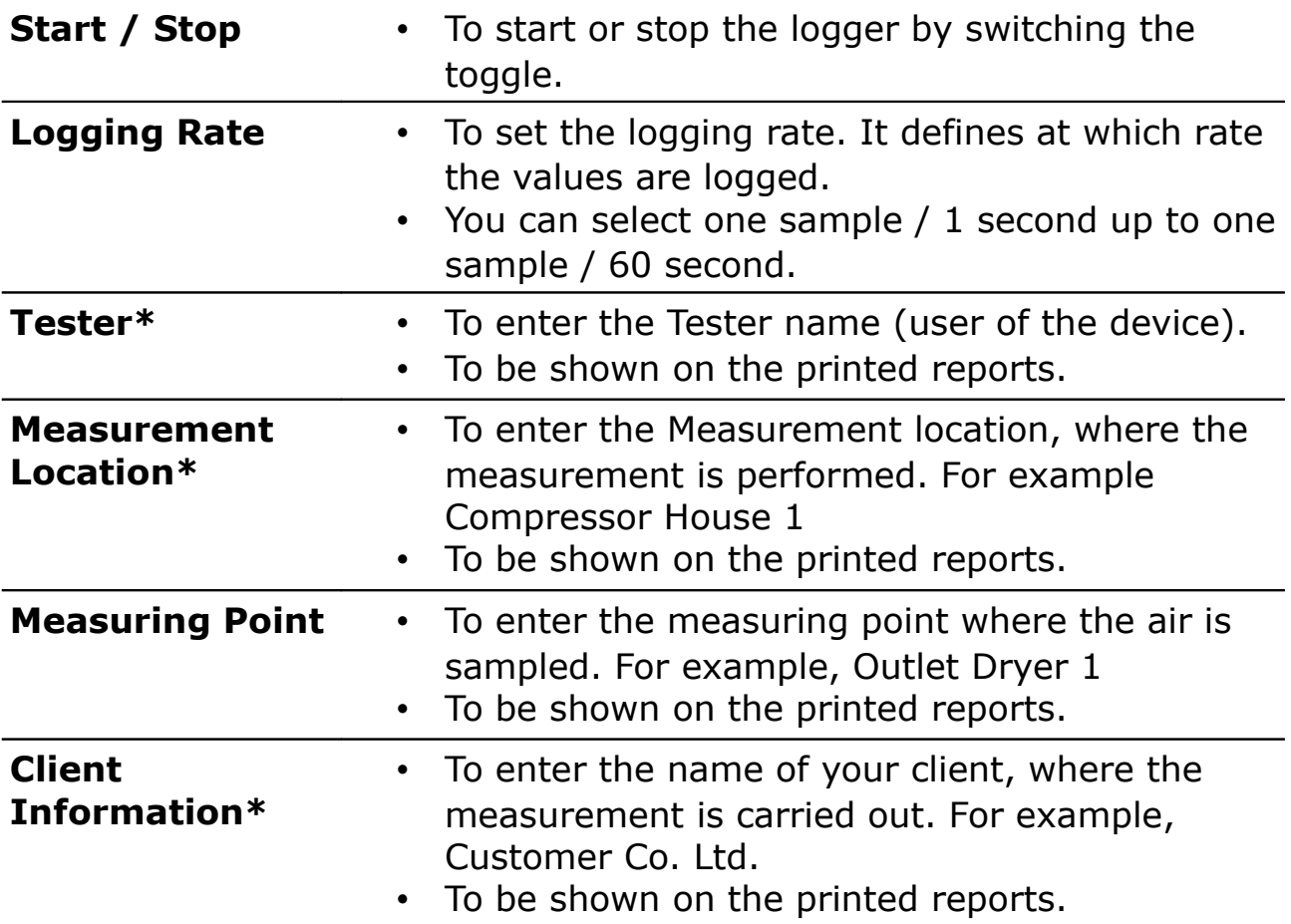

\* The three settings are available in both the Logger and the Site Information menus. If you change these settings in one menu, the device will synchronize the changes to the other menu.

#### <span id="page-23-0"></span> **8.4.4 Files**

Enables you to view logger files and perform file operations.

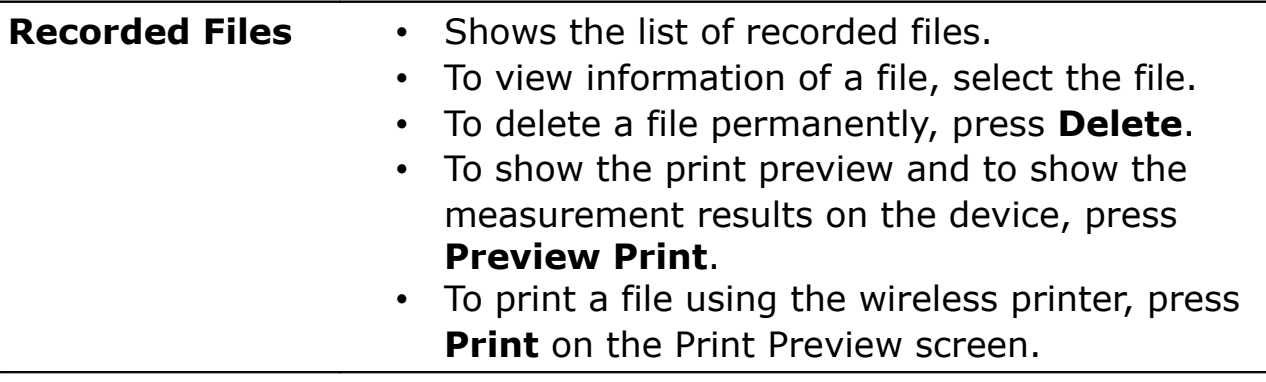

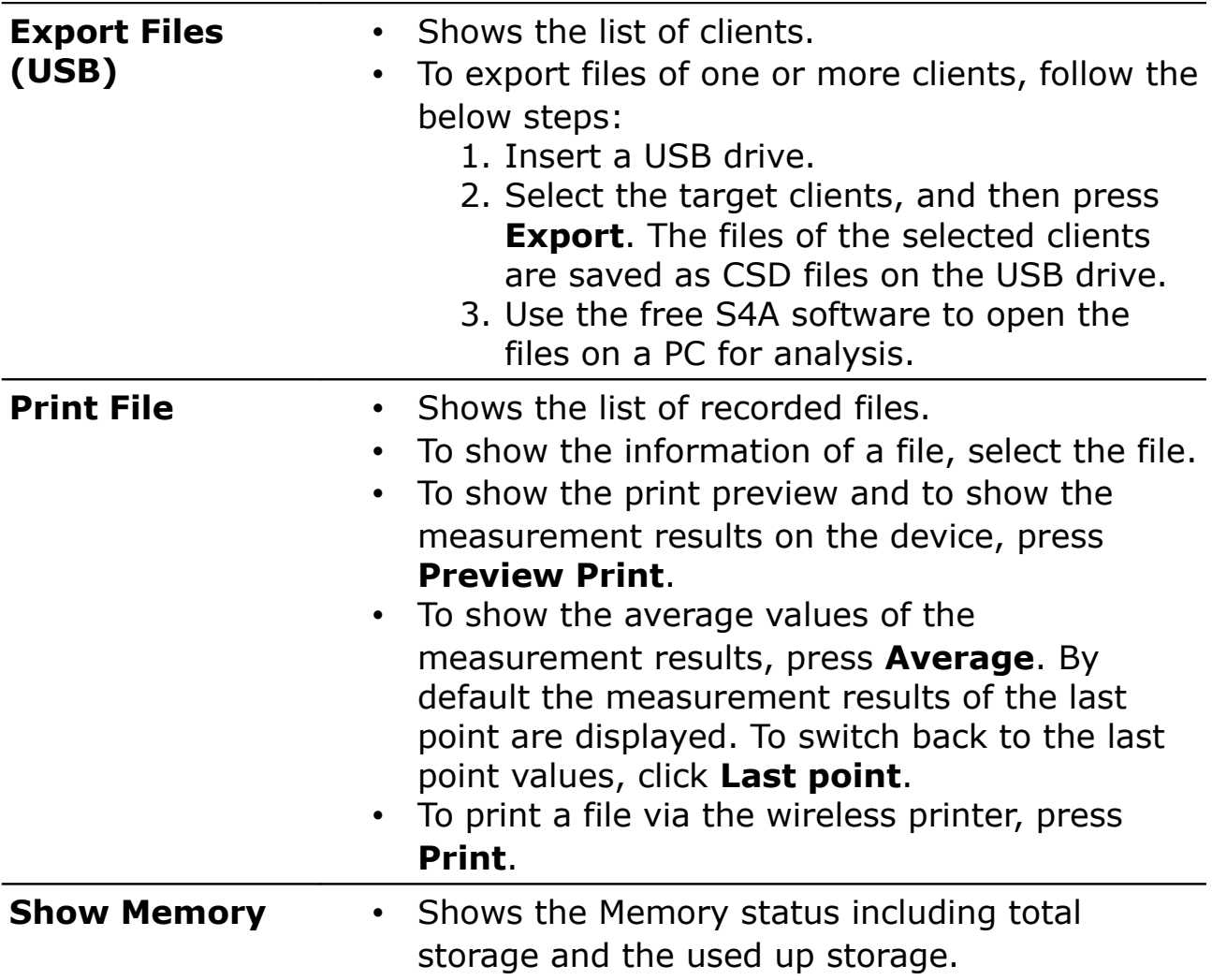

#### <span id="page-24-0"></span> **8.4.5 Device info**

Shows the basic information of the hand-held unit.

- Model name
- Serial number of the main unit
- Firmware version of the main unit
- Hardware version of the main unit
- Installed sensor type
- Serial number of the sensor unit
- Firmware version of the sensor unit
- Hardware version of the sensor unit

#### <span id="page-25-1"></span> **8.4.6 Service info**

Enable you to enter the service information that is to be shown on the printed reports.

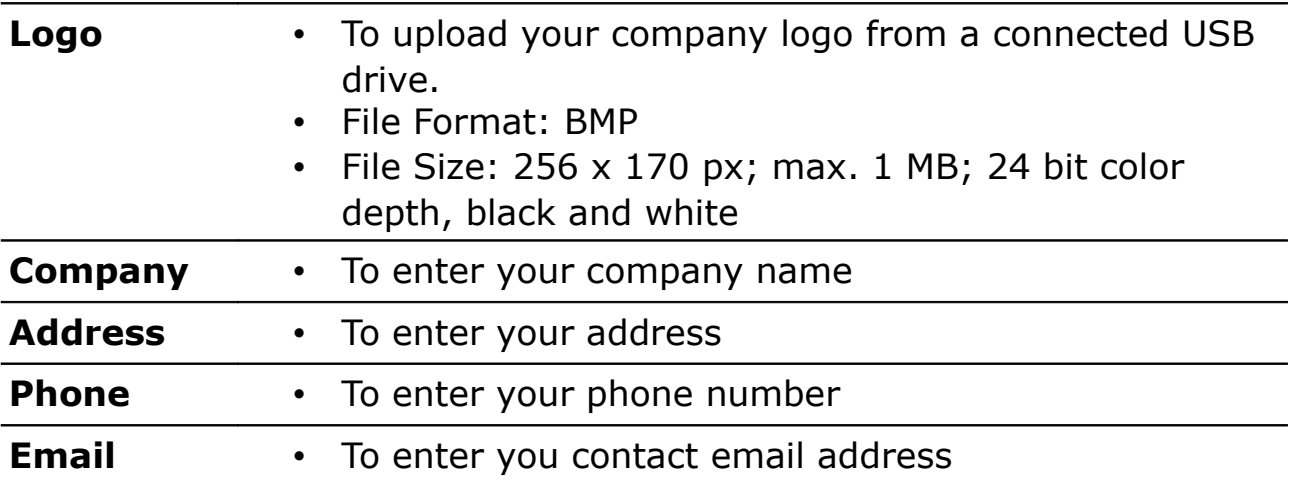

The Service info can also be imported from an XML file. Scroll down and click *Load Service info from XML file* to select a file from the USB drive.

## <span id="page-25-0"></span> **8.4.7 Site information**

Enables you to enter the site information that is to be shown on the printed reports.

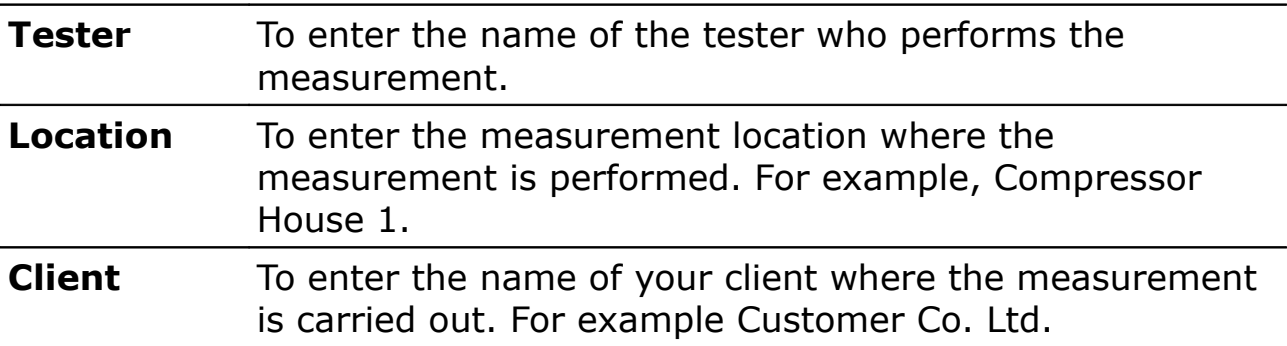

The Site information can also be imported from an XML file, scroll down and click **Load Service info from XML file** to select a file from the USB drive.

#### <span id="page-26-1"></span> **8.4.8 Wireless printer**

Enables you to connect a wireless printer.

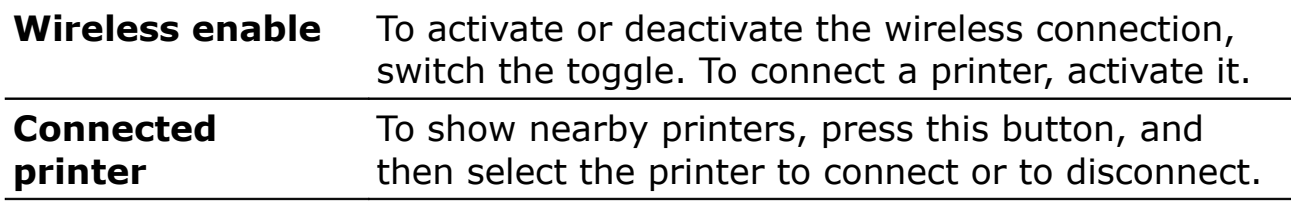

#### <span id="page-26-0"></span> **8.5 Graph**

The S520 provides graphical analysis for the measurement directly on the device.

The graph shows a separated curve for each measurement value. You can activate or deactivate the curves. The scaling of the Y-axis can be set automatically or adjusted manually.

Please follow the below instructions.

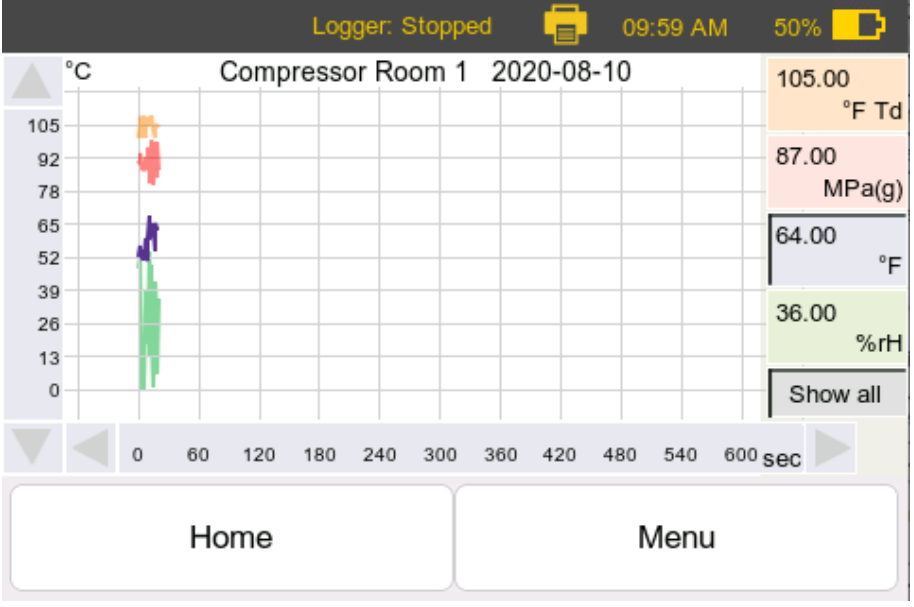

Graph Screen on the S520

# .SUC

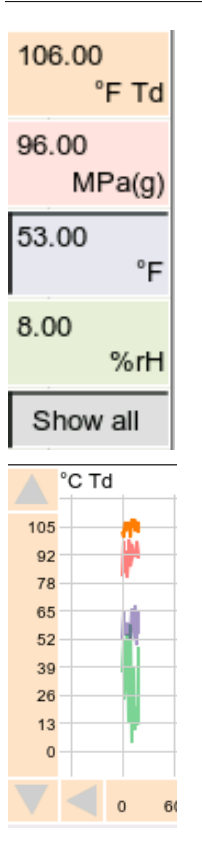

- To show a curve for a measurement parameter separately, click the parameter pane on the right side.
- To show all curves in one graph, select **Show all**.

• The Y-axis on the left side will automatically adjust its scaling, depending on the chosen parameter.

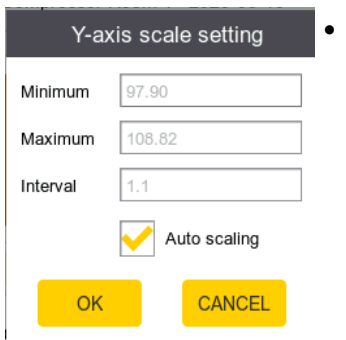

- You can scale the axis manually by clicking on the axis. The below pop-up appears.
	- Auto scaling will automatically scale the axis to fit the graph.
	- If Auto scaling is not selected, enter the minimum, maximum, and interval to scale the axis manually.

# **8.6 Print files**

This menu is similar to the File menu.

You can select the files to be printed:

- Show the list of recorded files.
- Show the file information by selecting a file.
- Show the print preview and show the measurement results on the device by clicking Preview Print.
- Print a file using the wireless printer by clicking Print.

#### **8.7 Smart features**

The S520 can be optionally ordered with Smart Features (A1373).

Smart features include the following:

- Measurement Snapshot
- Dew point end value prediction
- Camera

#### **Notes:**

- If the smart features are purchased in the initial order, they are activated by default.
- If smart features are ordered afterward or separately, you must enter the required information for the upgrade in the activation menu, please read [8.4.1](#page-21-0) [Device settings](#page-21-0) on Page [22](#page-21-0) for details.

The Smart features are described in detail as follows.

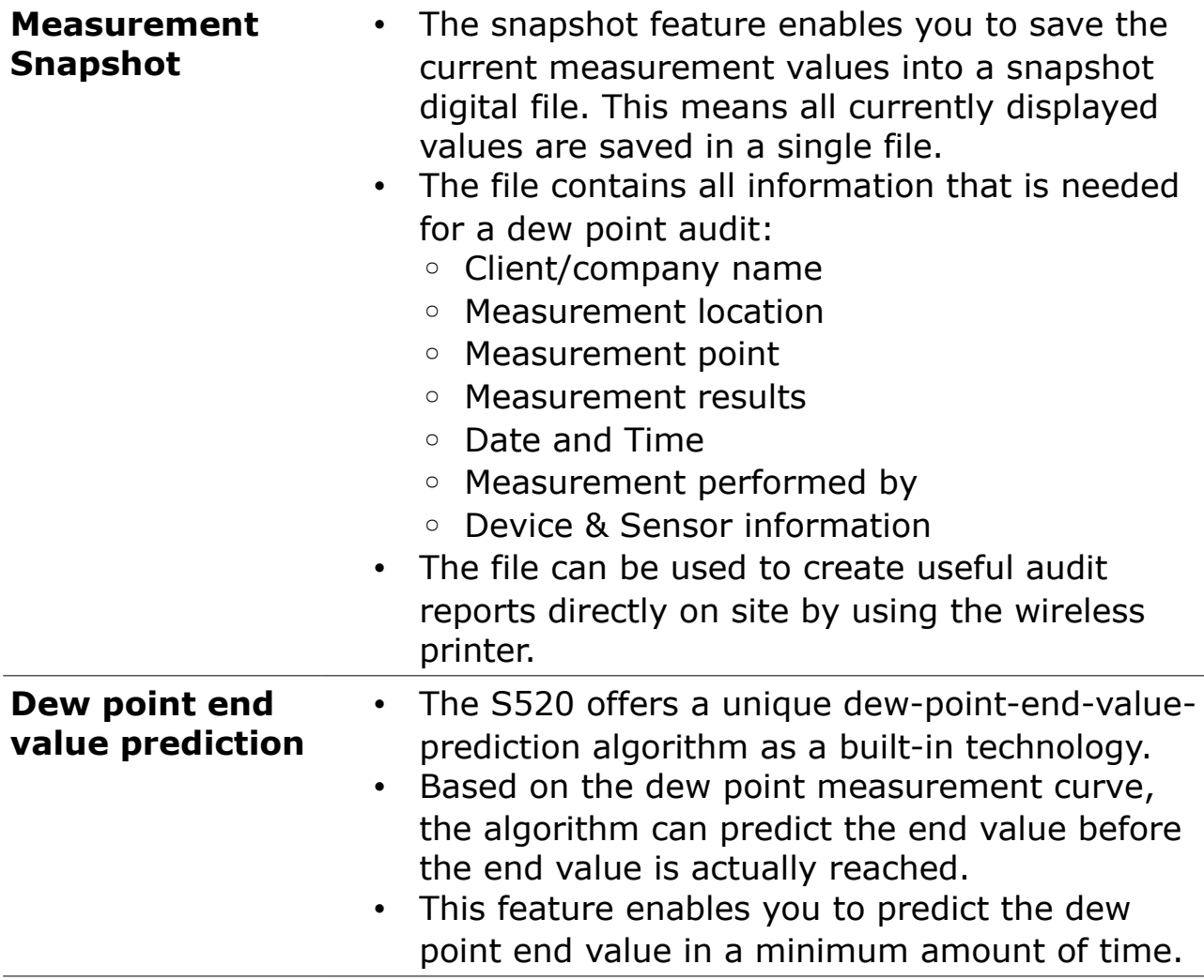

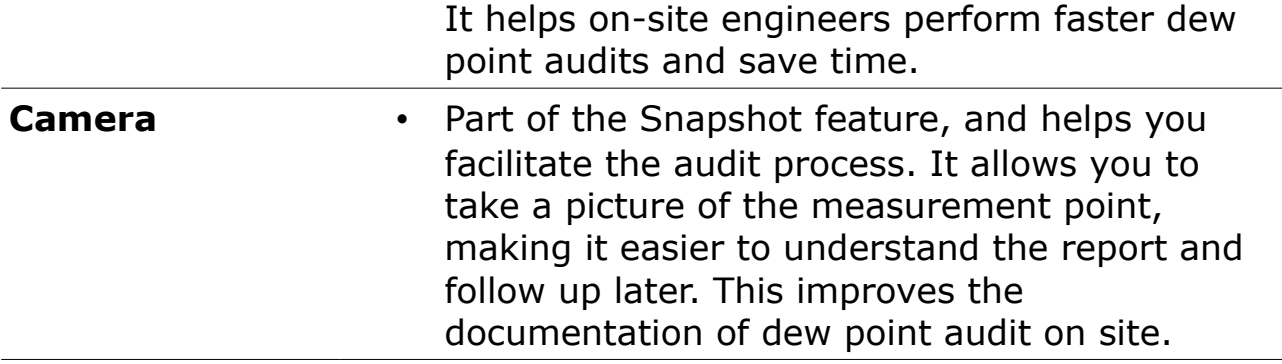

#### <span id="page-29-0"></span> **8.8 Export logger files to a PC**

You can export logger files to a PC using the included USB drive and the free software S4A. Exported files are in the \*.CSD format and can be read only using the S4A software.

To export the data to Excel or CSV files and analyze them using S4A, do the following:

- 1. To export files, open the S520 device menu and enter the **Files** menu (For more details, see [8.4.4](#page-23-0) [Files](#page-23-0) on page [24.](#page-23-0)).
- 2. Export files to the USB drive using the following steps:
	- A. Open the **File** menu.
	- B. Insert a USB drive.
	- C. Press **Export File (USB)**. You can see all client names that you ever configured in the Device Settings > Logger menu.
	- D. Press a client name as needed.
	- E. To export a log file under this client to the USB file, press **Export** following the log name. To export all log files of this client, press Export All Files. .
- 3. On the PC, open the S4A software and insert the USB drive.
- 4. In S4A, click on **File** in the top left of the screen.
- 5. In the File menu that appears, navigate to the path of the USB drive. All available CSD files are displayed.
- 6. Select a file and open it in S4A for analysis.

# <span id="page-30-0"></span> **8.9 Update the device Firmware**

Before updating the device firmware, copy the new firmware to the USB Drive.

Before updating the firmware, make sure that the battery capacity is larger than 20%.

- 1. Load the new firmware file on the USB drive.
- 2. Power on the S520 device.
- 3. Connect the USB drive to the S520 USB-C port.
- 4. On the touchscreen, navigate to **Menu** > **Device Settings** > **Firmware update.**
- 5. Enable the OTG function (to enable reading from USB drive).
- 6. Press **Next** and follow the on-screen instructions.

#### **Attentions:**

- Make sure that the USB drive is kept plugged in during the update.
- Do not power off the device during update.
- Wait until the update is finished and the device is rebooted back to the home screen.

# **9 Application software**

S520 is provided with the free software S4A. You can download S4A from www.suto-itec.com.

S4A enables you to collect and analyze measurement data from the SUTO devices such as S520.

After downloading and installing the S4A on a computer, connect the S520 to the computer via the USB port:

- To detect an S520 and view its online measurement data, click the Detect button.
- To read the S520 data files to local folders, click the Read button.
- To display the S520 measurement values recorded in the data files in an intuitive graphical or tabular view, click the Files button.

To download files from the S520 using the USB drive, see Section [8.8](#page-29-0) [Export logger files to a PC](#page-29-0) on page [30.](#page-29-0)

# **10 Measuring chambers (Optional)**

# **10.1 Standard measuring chamber (A699 3500)**

The S520 is supplied with a measuring chamber (Item no. A699 3500) with a pressure range of 0.3 … 1.5 MPa.

This measuring chamber is used to connect the compressed air to the sensor using a 6 mm hose. The measuring chamber comes with a parking function with which the sensor element can be kept in a dry environment when it is not used. This helps decrease the response time of the sensor whenever a new measurement is started.

On the measuring chamber, there is a handle, indicating whether the chamber is currently in the parking or measuring position.

Before starting the measurement, please turn the handle to the "Measuring" position. An internal valve is switched and the sensor is now connected to the compressed air source, and the dry cell is sealed in a separate chamber.

After the measurement is finished, please turn the handle to the "Parking" position.

**Remark**: To work properly, this measuring chamber type (A699 3500) needs a minimum inlet pressure of 0.3 MPa. For lower pressure applications, the by-pass measuring chamber shall be used (A699 3501).

# **10.2 By-pass measuring chamber (A699 3501)**

The by-pass measuring chamber can be purchased optionally and provides a pressure range of 0.01 … 1.0 MPa. It has the same advantages as chamber A699 3500, but instead of purging the air into the environment, it comes with a 6 mm quick coupling as the outlet. This enables the chamber to be used in a by-pass measurement.

This chamber must be used in one of the following situations:

- The process application does not allow to purge air into the environment.
- The inlet pressure is below 0.3 MPa.

# **11 Calibration**

The dew point calibration is not necessary when you receive a new instrument. The new instrument is calibrated ex-work and measures accurately. The user dew point calibration should only be performed by professionals. Please contact your service before performing a user calibration.

The exact calibration date is printed on the certificate which is supplied together with the sensor. The accuracy of the sensor is regulated by the on-site conditions, parameters such as oil, high humidity, or other impurities can affect the calibration and furthermore the accuracy. However, we recommend calibrating the instrument at least once per year. The calibration is excluded from the instrument's warranty. For this, please contact the manufacturer.

If the instrument has a slight drift due to aging, temperature, or other effects, a dew point and pressure calibration can be performed.

It is always recommended the instrument be calibrated by the manufacturer. If you want to perform a user calibration, please follow the instructions in the next sections.

# **11.1 Dew point calibration**

See Section [8.4.2](#page-22-0) [Sensor Settings](#page-22-0) on Page [23](#page-22-0) first before continuing with the calibration.

# **11.2 Pressure calibration**

See Section [8.4.2](#page-22-0) [Sensor Settings](#page-22-0) on Page [23](#page-22-0) first before continuing with the calibration.

# **12 Maintenance**

To clean the sensor and its accessories it is recommended to use moist cloth only.

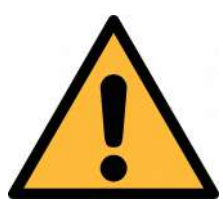

# **ATTENTION!**

**Do not use isopropyl alcohol to clean the sensor and its accessories!**

# **13 Disposal or waste**

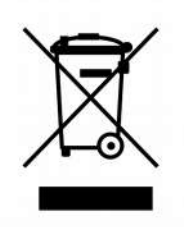

Electronic devices are recyclable material and do not belong in the household waste.

The sensor, the accessories and its packings must be disposed according to your local statutory requirements. The dispose can also be carried by the manufacturer of the product, for this please contact the manufacturer.

# SUTO iTEC GmbH

Grißheimer Weg 21 D-79423 Heitersheim Germany

# SUTO iTEC (ASIA) Co., Ltd.

Room 10, 6/F, Block B, Cambridge Plaza 188 San Wan Road, Sheung Shui, N.T. Hong Kong

Tel: +852 2328 9782 Fax: +852 2671 3863

Email: [sales@suto-itec.asia](mailto:sales@suto-itec.asia)

Website: [http://www.suto-itec.com](http://www.suto-itec.com/)

Tel: +49 (0) 7634 50488 00 Fax: +49 (0) 7634 50488 19 Email: [sales@suto-itec.com](mailto:sales@suto-itec.com) Website: [http://www.suto-itec.com](http://www.suto-itec.com/)

All rights reserved ©  $\blacksquare$  Modifications and errors reserved

S520\_im\_en\_2021-2